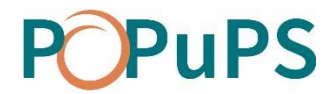

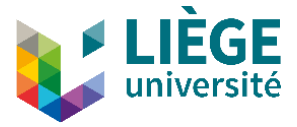

# OJS

# EDITOR'S GUIDE

SEPTEMBER 2020

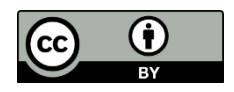

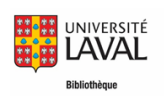

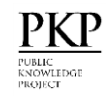

This text, OJS-Editor's Guide, is an adaptation of ["Guidedurédacteur"](https://www.bibl.ulaval.ca/fichiers_site/ojs/guide_redacteur_ojs.pdf) by the *Bibliothèque de l'Université de Laval* and "[Learning OJS 3.2: A Visual Guide to Open Journal Systems](https://docs.pkp.sfu.ca/learning-ojs/en/)" by Simon Fraser University and the Public Knowledge Project. This document is under Creative Commons Attribution 4.0 International licence [CC BY](http://creativecommons.org/licenses/by/4.0/) by ULiège Library.

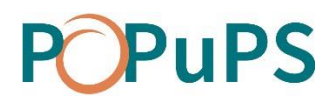

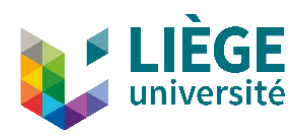

# **Contenu**

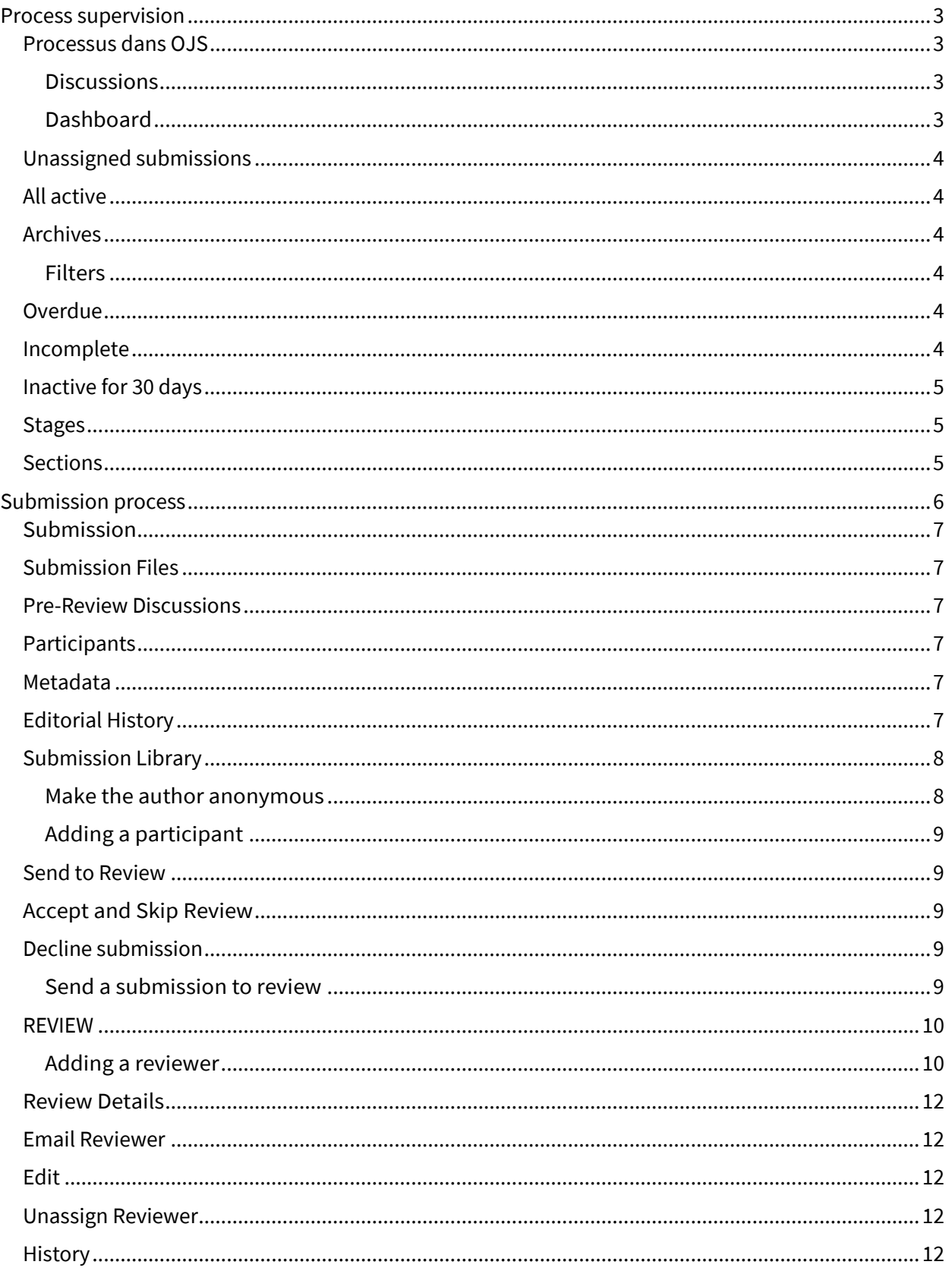

# **POPUPS**

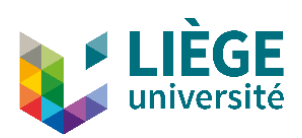

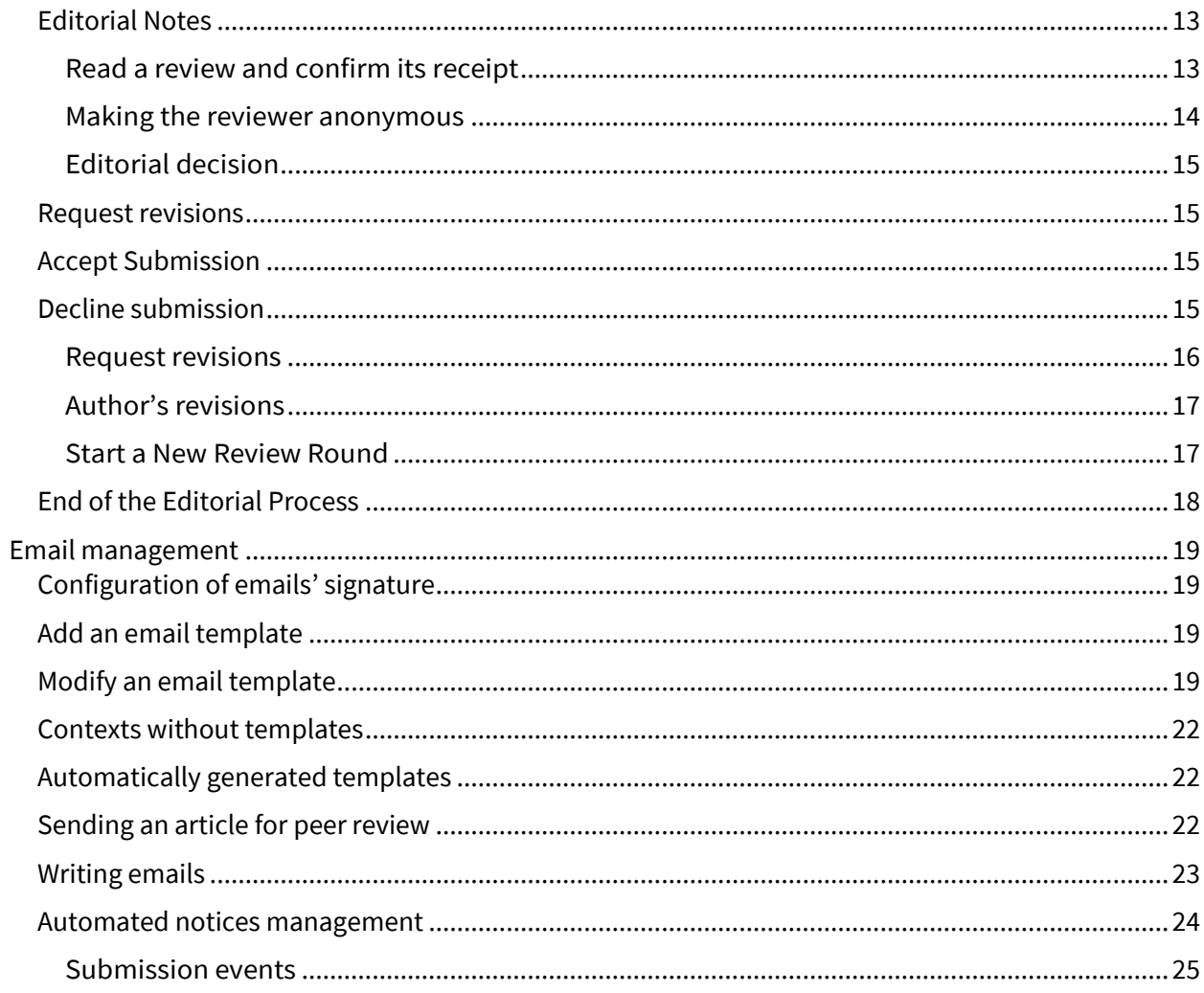

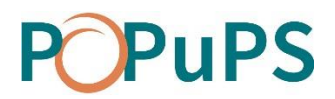

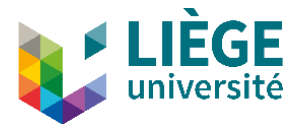

# EDITOR'S GUIDE

# <span id="page-3-0"></span>**Process supervision**

### <span id="page-3-1"></span>**PROCESSUS DANS OJS**

The editorial process consists in 2 steps:

- 1. Submission: Following the initial receipt of the article, it is assessed for scientific relevance and compliance with journal policies. Some submissions will not pass this first step and will be declined.
- 2. Review: The article is sent for external peer review. If needed, a request for revisions will be sent to the author. Some submissions will not pass this step and will be declined.

#### <span id="page-3-2"></span>*Discussions*

At each step of the process, the discussions feature included in OJS allows a user to communicate with the journal editor without informing the other users.

This feature helps to ensure the double blind submission process. All discussions are archived and are part of the reviewing history. It is mandatory to select an interlocutor to start a discussion.

Possible double-blind discussions

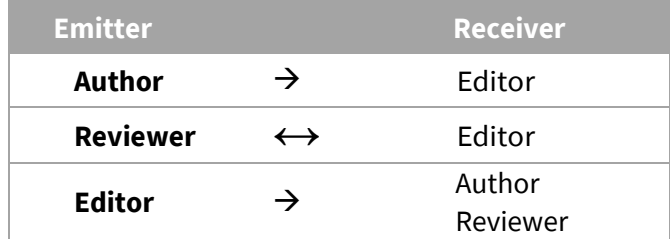

#### <span id="page-3-3"></span>*Dashboard*

The dashboard allows you to see unassigned, active and archived submissions. The tasks displayed vary depending on the user's role(s). The dashboard is the first page that appears after you log in.

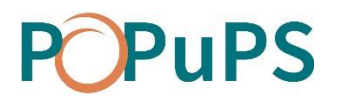

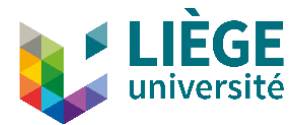

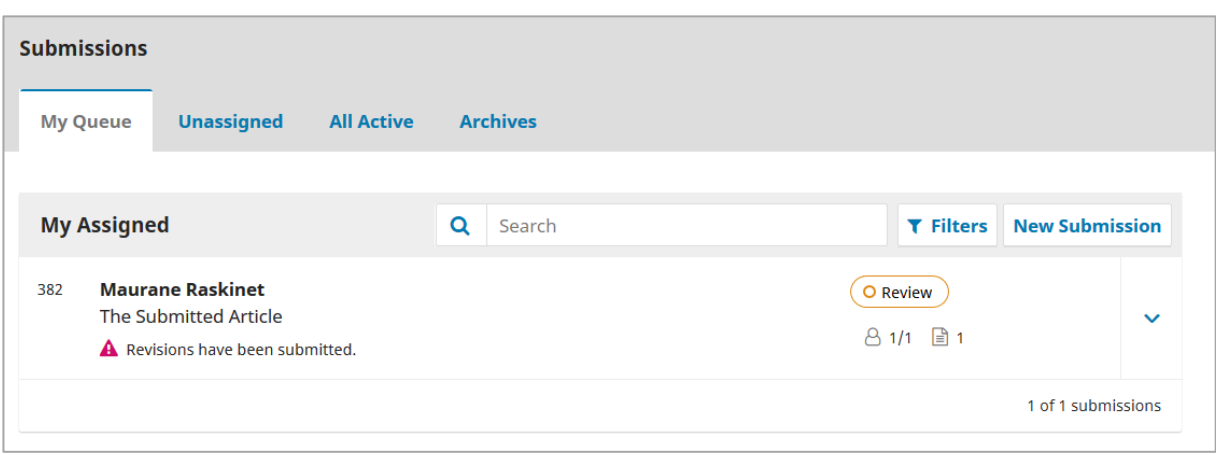

The visible tabs on the dashboard also vary depending on the logged in user's role(s). The editor has access to all the tabs.

#### **Submissions**

This tab contains the list of all the submissions in which the user is involved.

#### <span id="page-4-0"></span>**Unassigned submissions**

This tab contains the list of the submissions that are yet to be assigned to an editor.

#### <span id="page-4-1"></span>**All active**

This tab contains the list of all active submissions in the system.

#### <span id="page-4-2"></span>**Archives**

This tab contains the list of archived submissions, which includes accepted and declined articles.

#### <span id="page-4-3"></span>*Filters*

<span id="page-4-4"></span>The list of submission on the dashboard can be filtered which allows you to only display submissions that meet certain criteria.

#### **Overdue**

Shows only submissions for which actions are overdue, such as a response to a review request, a review report or the author's revisions.

#### <span id="page-4-5"></span>**Incomplete**

Displays only submissions for which actions haven't been completed, for example, if an author starts a submission but doesn't finish it.

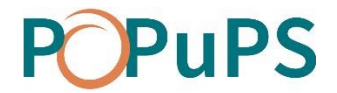

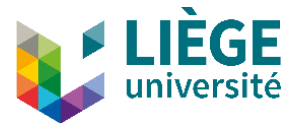

### <span id="page-5-0"></span>**Inactive for 30 days**

Displays all the submissions for which no action has been taken for 30 days.

#### <span id="page-5-1"></span>**Stages**

Displays submissions according to the stage of the process they are in.

#### <span id="page-5-2"></span>**Sections**

Displays submissions according to the journal section in which they were submitted (Articles or Editorial).

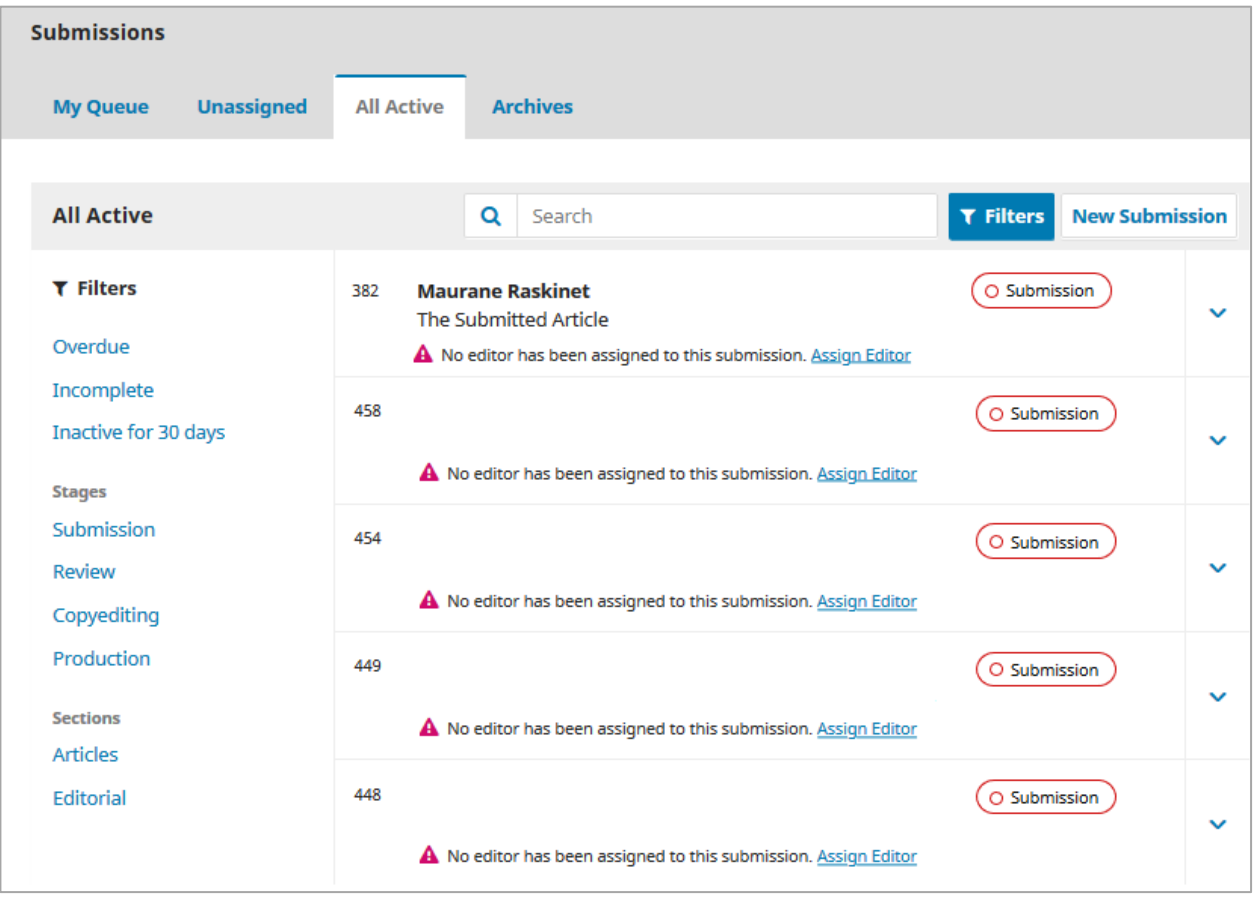

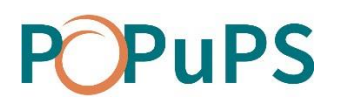

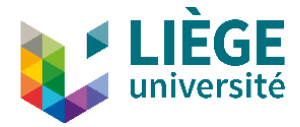

# <span id="page-6-0"></span>**Submission process**

For this demonstration, we will use a fictitious submission « *TheSubmittedArticle*». In the dashboard, we find this submission in the **Unassigned** tab and in the **All Active** tab.

When an author submits an article, the journal's primary contact receives an email notifying them of the submission.

On the platform, the submission can be found in the Unassigned tab of the dashboard.

You can quickly identify the stage at which the submission is with the colored oval to the right. This article is at the "Submission" stage.

To see the submission's details, click on it.

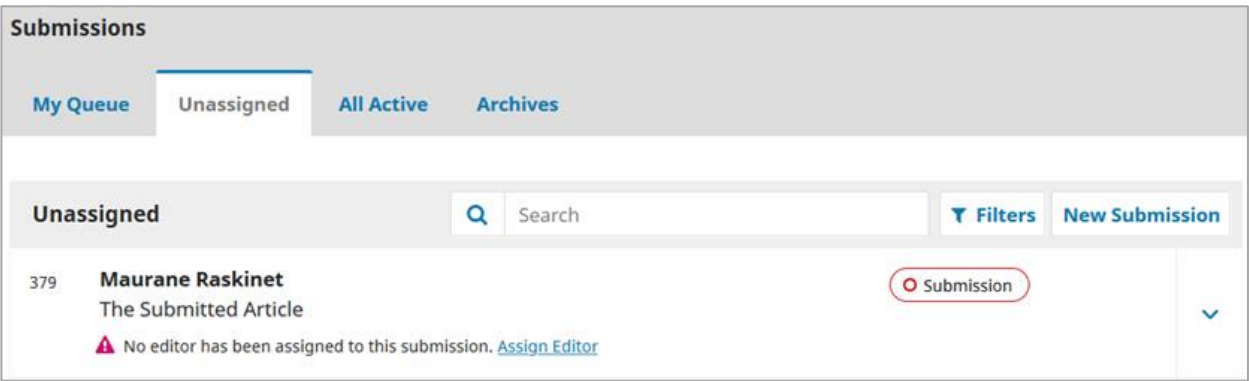

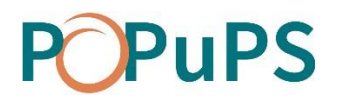

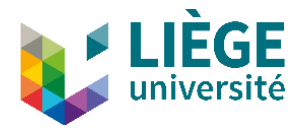

# <span id="page-7-0"></span>**SUBMISSION**

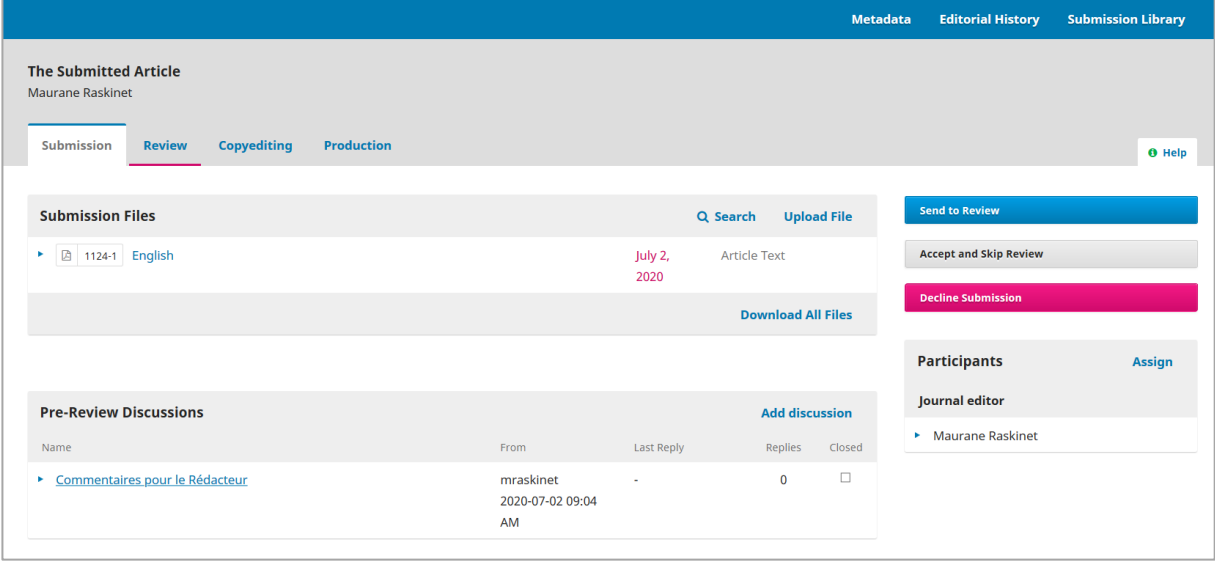

<span id="page-7-1"></span>Sections of the submission sheet:

#### **Submission Files**

This section contains the list of the files that have been submitted and the date at which they were submitted. More than one file can be added for the same submission.

#### <span id="page-7-2"></span>**Pre-Review Discussions**

This section allows the journal editor to communicate with the author or with other users of the platform.

#### <span id="page-7-3"></span>**Participants**

This section shows the list of participants involved in the review process of the submission. Initially, only the author is listed. The other participants will appear when they are added later in the process.

#### <span id="page-7-4"></span>**Metadata**

Located in the blue bar at the top of the window, this link allows you to consult and revise the submission metadata. The *Identifiers* tab of this window allows you to add a unique identifier for the submission.

#### <span id="page-7-5"></span>**Editorial History**

This link allows you to see the submission's history and all its related notes. Use the *Notes* tab to add one.

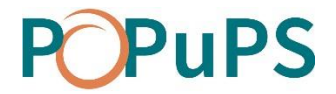

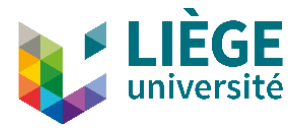

#### <span id="page-8-0"></span>**Submission Library**

This link allows you to add relevant documents for the submission library.

#### <span id="page-8-1"></span>*Make the author anonymous*

If you have chosen the blind review method, you have to make sure the submission's author remains anonymous throughout the editorial process.

- 1. In the *Submission Files* section, click on the added files to download them on your computer.
- 2. Remove all mentions of the author's (title, properties and all content) in each document and save the new version of the files.
- 3. In the *Submission Files* section, click on the link **Upload/Select Files** to upload the revision of the files and specify which document this new version corresponds to.

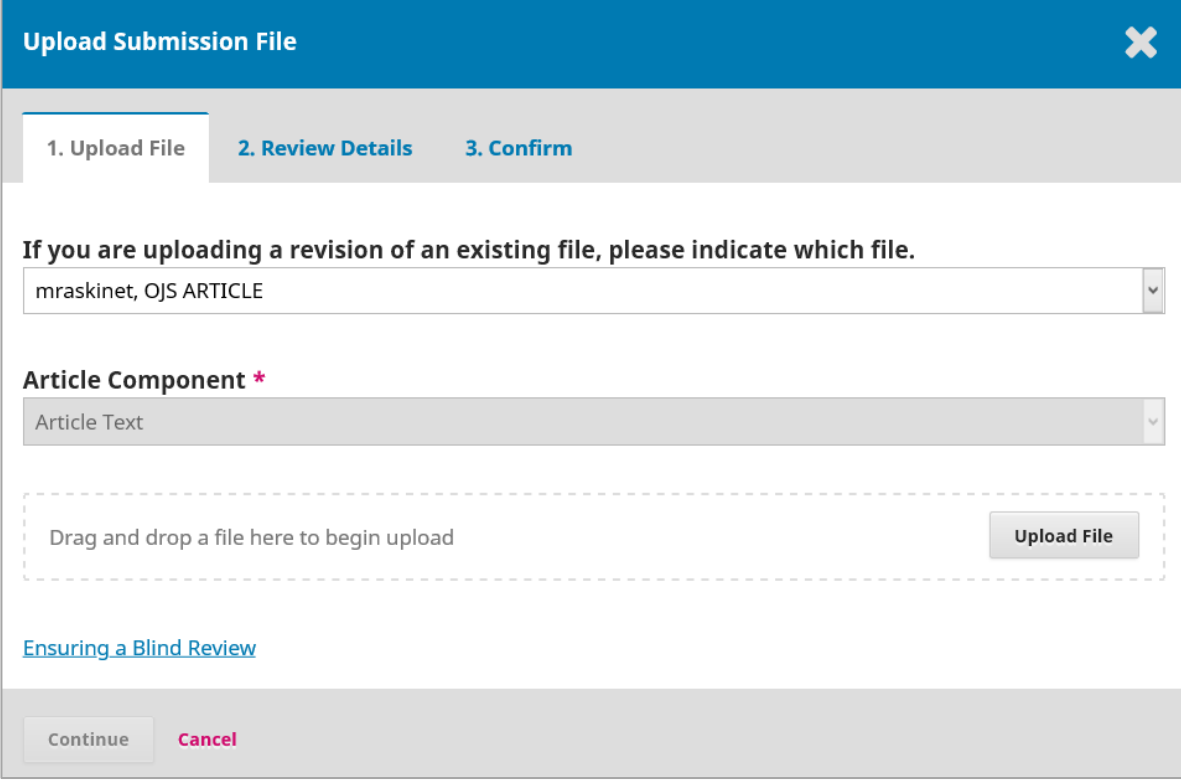

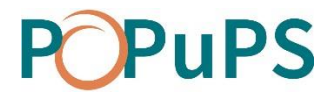

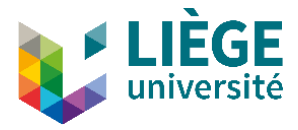

## <span id="page-9-0"></span>*Adding a participant*

To assign an editor to a submission, you have to click on **Assign** in the *Participants* section.

A journal manager can assign him/herself as editor.

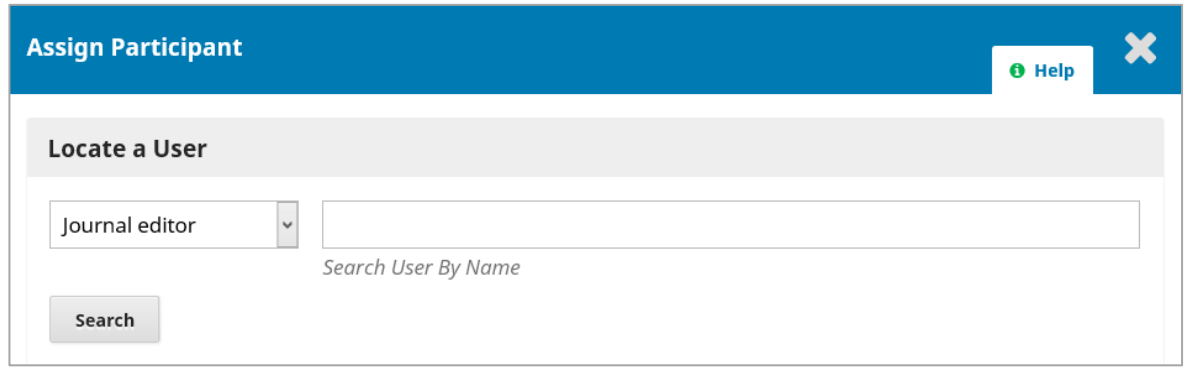

The editor is now listed in the Participants section of the form and will see the submission in *My Queue* section of the dashboard. Actions buttons are also available.

### <span id="page-9-1"></span>**Send to Review**

Send the submission to the next step of the process: Review.

#### <span id="page-9-2"></span>**Accept and Skip Review**

Allows you to skip the reviewing process and directly accept the submission.

#### <span id="page-9-3"></span>**Decline submission**

Rejects the submission without passing through the reviewing process. The submission is therefore archived.

#### <span id="page-9-4"></span>*Send a submission to review*

Once the editor made sure the content of the submission complies with the journal aims and scope, he/she can click on the **Send to Review** button.

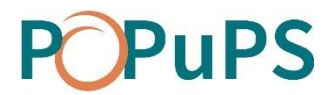

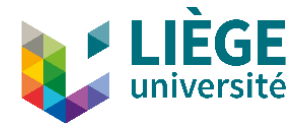

#### <span id="page-10-0"></span>**REVIEW**

#### <span id="page-10-1"></span>*Adding a reviewer*

When the submission proceeds to the Review stage, a note appears indicating that reviewers have to be assigned. In the *Reviewers* section of the form, click on **Add Reviewer**.

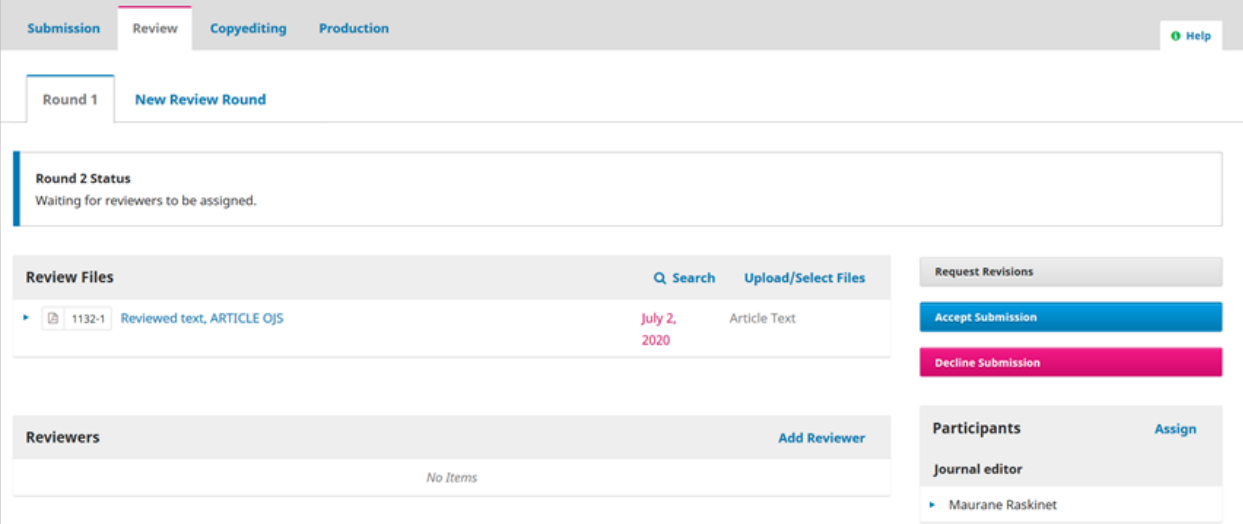

Reviewers are listed in the pop-up window. Search is available by name and discipline and is done through all the available fields. To add a reviewer, select him/her and click on the Select **Reviewer button**.

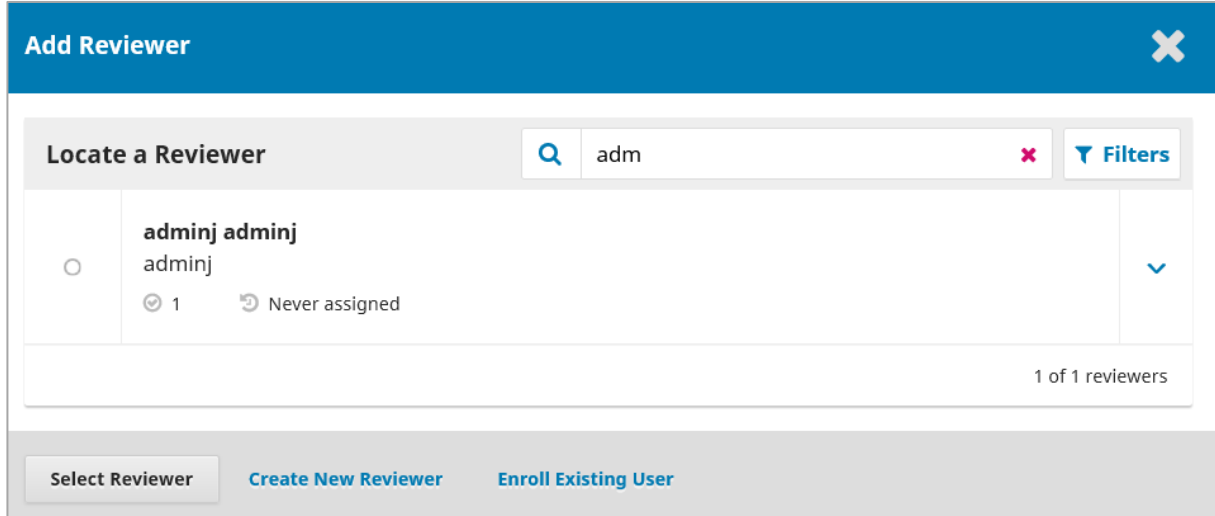

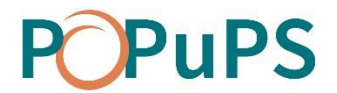

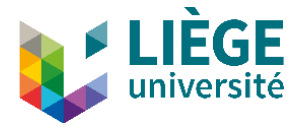

Please note that :

- You can only add one reviewer at a time.
- There is no limitation on the number of reviewers who can be invited to review a submission.
- A reviewer who has already been selected is greyed out in the list and cannot be selected again.
- A reviewer who has been selected in a previous review cycle cannot be selected for a new cycle unless you unblock him/her.
- If the author of the submission is also a reviewer for the journal, he/she will not appear in the list.
- By clicking on the arrow on the right of each reviewer, you will see their reviewing statistics.
- It is possible to cancel the invitation of a reviewer only if the reviewer has not responded to it yet.

When you select a reviewer, a mailing window with a predefined message opens. You can modify all the pre-written sections of the email. At the botton of the window, you can verify due dates and the review type.

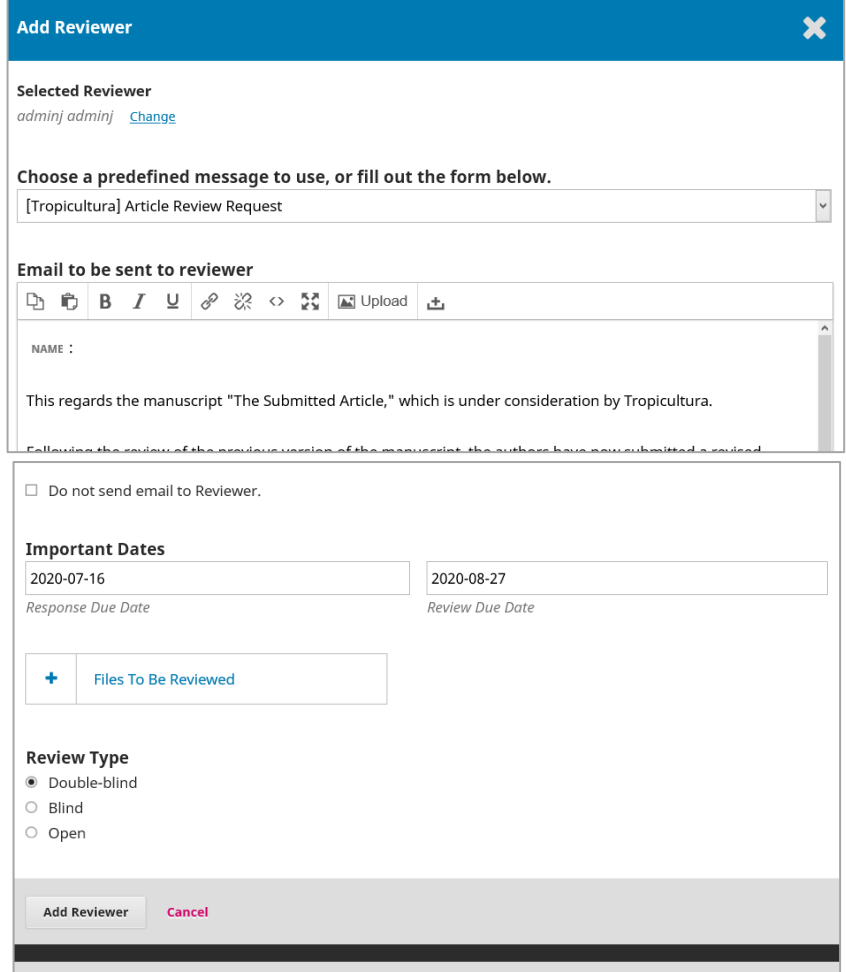

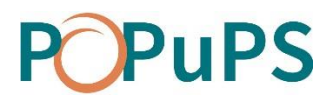

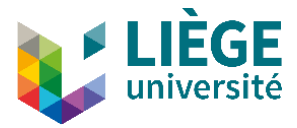

Click on **Add Reviewer** to send him/her the email and assign him/her to the submission. If needed or requested, repeat the procedure to assign other reviewers to the submission.

If a reviewer refuses because of a conflict of interests, a note Conflict of Interests is displayed in the submission. Justifying this choice is mandatory. To read it, click on **Review Details**.

During the review, you can view the details and modify each reviewer's profile. To do this, click on the arrow that precedes the reviewer's name.

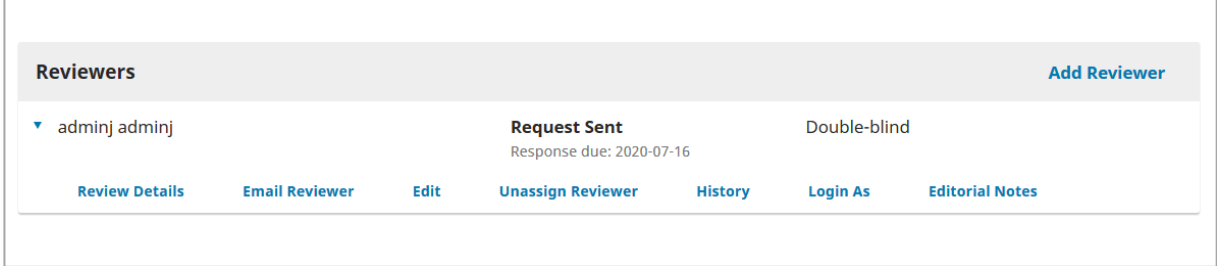

#### <span id="page-12-0"></span>**Review Details**

Allows you to view the files submitted by the reviewer, to modify his/her recommendation and to rate the quality of the review (not visible for the reviewer).

#### <span id="page-12-1"></span>**Email Reviewer**

Allows you to contact the reviewer via OJS.

#### <span id="page-12-2"></span>**Edit**

Allows you to modify due dates for responding to the invitation and for sending recommendations, to modify the review type and to modify the submission's files available for review.

#### <span id="page-12-3"></span>**Unassign Reviewer**

Allows you to cancel the invitation if the reviewer.

#### <span id="page-12-4"></span>**History**

Displays a brief history of the reviews made by the reviewer.

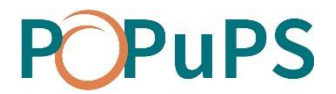

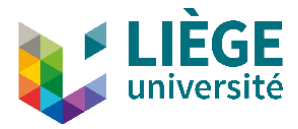

#### <span id="page-13-0"></span>**Editorial Notes**

Allows you to add notes about the reviewer that you want to share with other editors but not with the reviewer him/herself.

#### <span id="page-13-1"></span>*Read a review and confirm its receipt*

Once a reviewer has finished his/her job, the editor receives an email notifying him/her that a review has been received. This information is also displayed in the dashboard.

Click on Read Review to consult it. Cliquez sur le lien **Lire l'évaluation** pour la consulter.

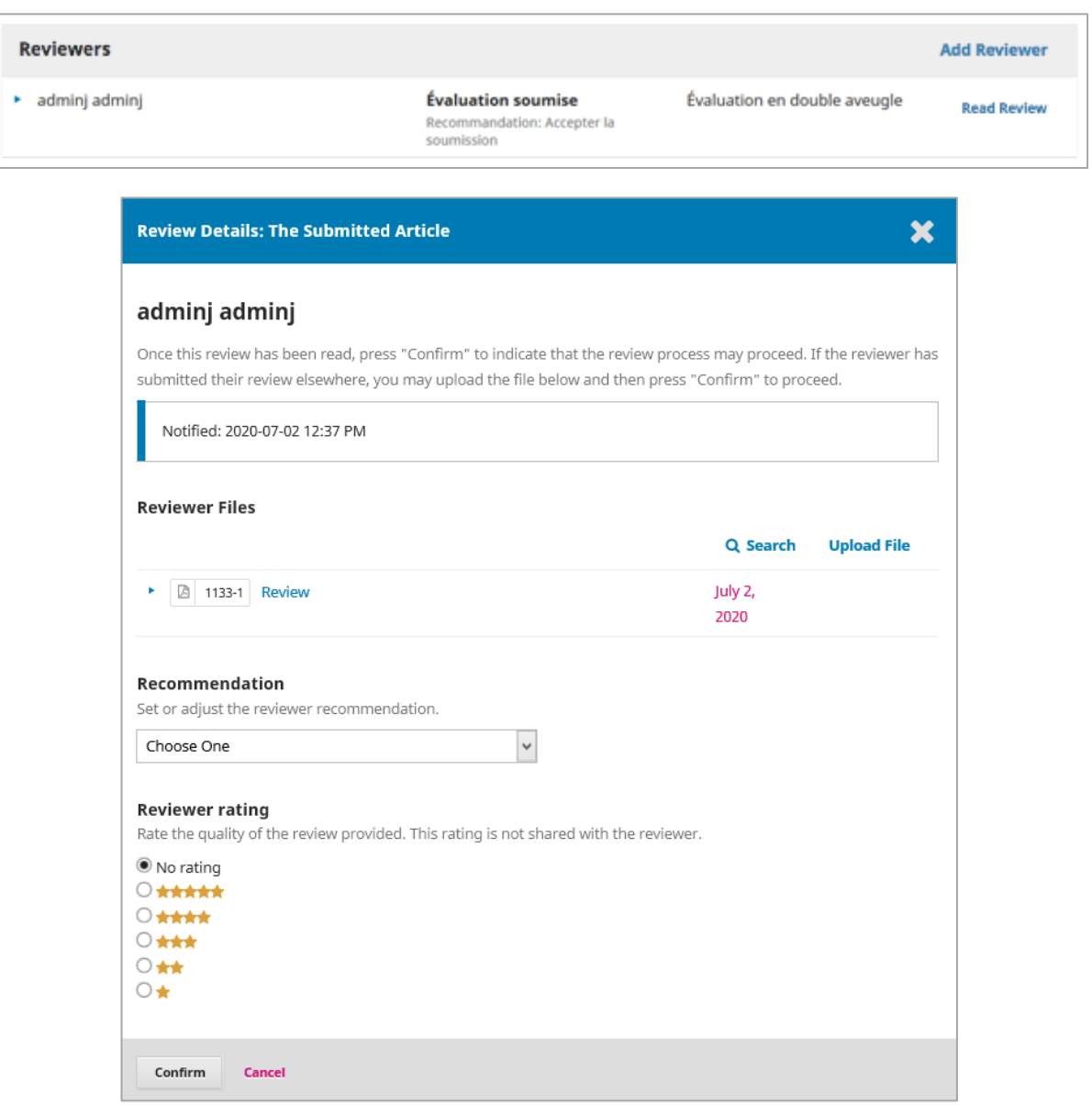

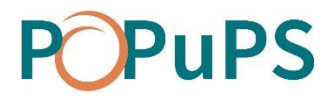

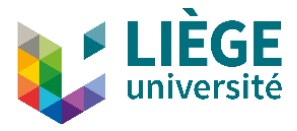

As editor, you can rate the quality of the review by choosing the appropriate number of stars. This rating will be displayed in the reviewer's invitation window. Once you are done, click on **Confirm**.

Back in the form, the **Thank Reviewer**link has appeared in the Reviewers section. Click on it.

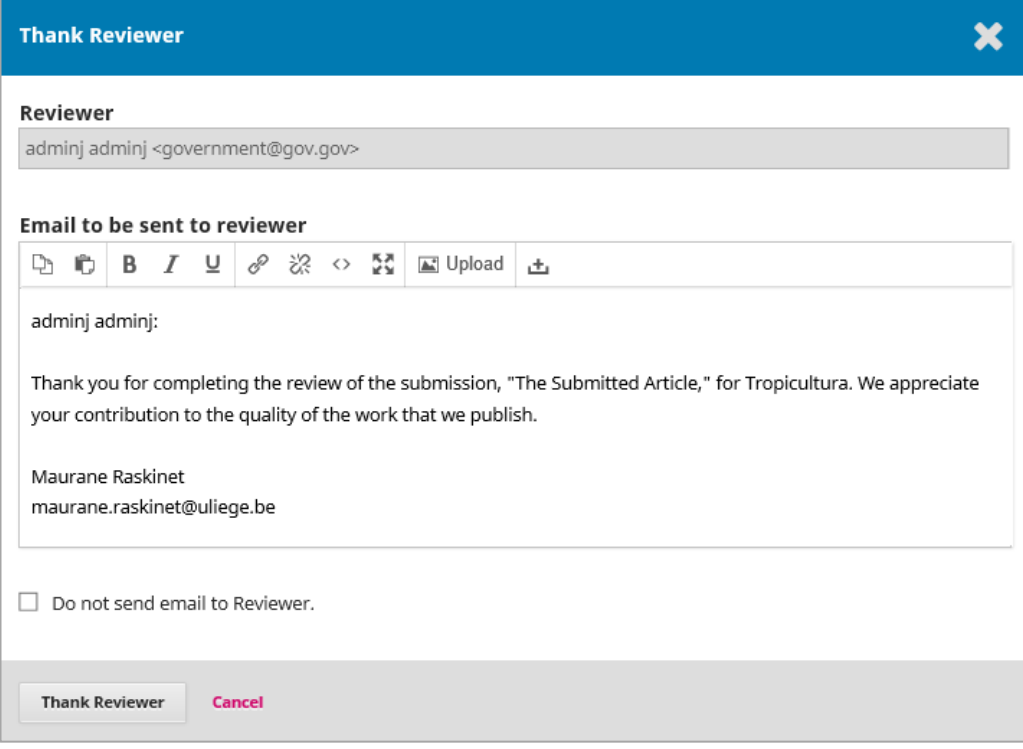

At the bottom of the mailing window, click on **Thank Reviewer**to confirm the receipt of the review and send him a thank-you email..

It is possible to revert a reviewer's decision by clickin on **Revert Decision**. This action cancels the reviewing confirmation. The reviews and its associated files will not be included in the revisions request email to the author.

#### <span id="page-14-0"></span>*Making the reviewer anonymous*

You have to make sure the reviewer remains anonymous for the author.

- 1. In the *Reviewers* section of the dashboard, click on the arrow that precedes the reviewer's name and click on **Review Details**.
- 2. In the *Reviewer Files* section of the pop-up window, click on all the available files to download them on your computer.
- 3. Delete all mentions of the reviewer's name (Title, properties and content of the document) for all the files and save the new versions.

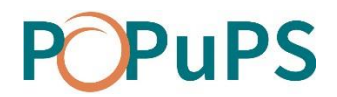

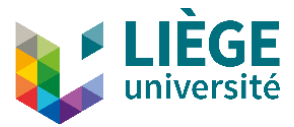

- 4. In the *Reviewers* section of the dashboard, click on the arrow that precedes the reviewer's name and click on **Review Details**.
- 5. In the *Reviewer Files* section of the pop-up window, click on the **Upload file** link and upload the anonymous versions of the files.

Please note: Rather than making each of the reviews anonymous, the editor can upload a summary report of the reviews. The summary report file can be uploaded at the editorial decision stage explained below.

#### <span id="page-15-0"></span>*Editorial decision*

Once all the reviews have been received and read, the editor must make a decision.

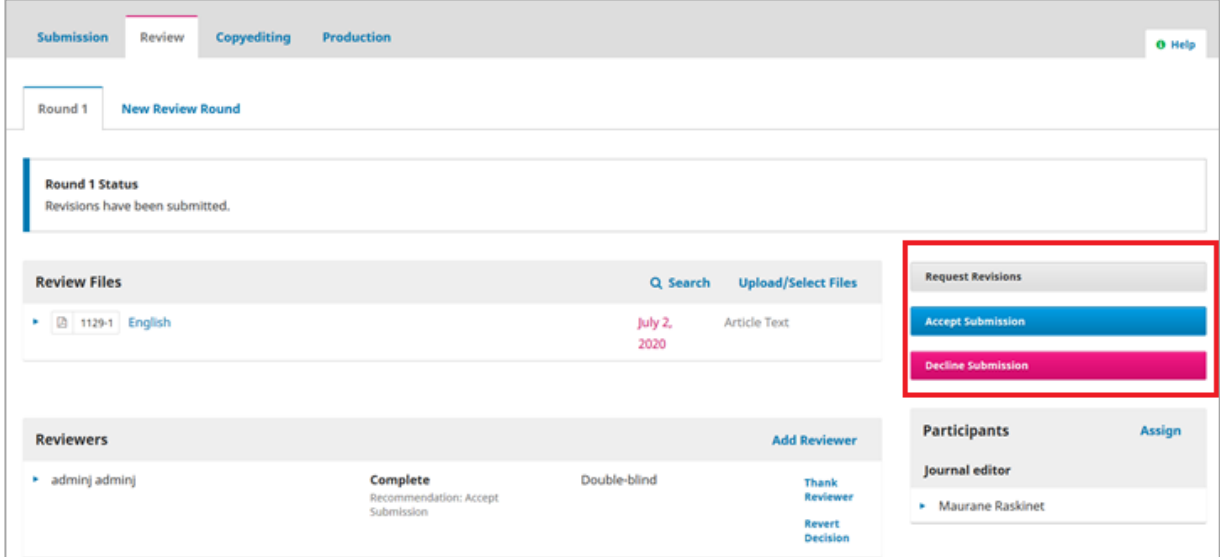

#### <span id="page-15-1"></span>**Request revisions**

The author shall modify the submission and a new Review Round will be necessary.

#### <span id="page-15-2"></span>**Accept Submission**

The submission is accepted and is moved to the Copyediting step.

#### <span id="page-15-3"></span>**Decline submission**

The submission failed to pass review and is declined. It is moved to the *Archives* section of the dashboard.

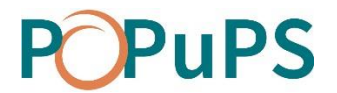

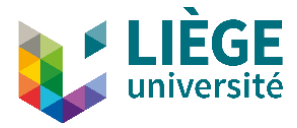

#### <span id="page-16-0"></span>*Request revisions*

At the editorial decision stage, requesting revisions is the most common choice. In that case, you have to click **Request Revisions**.

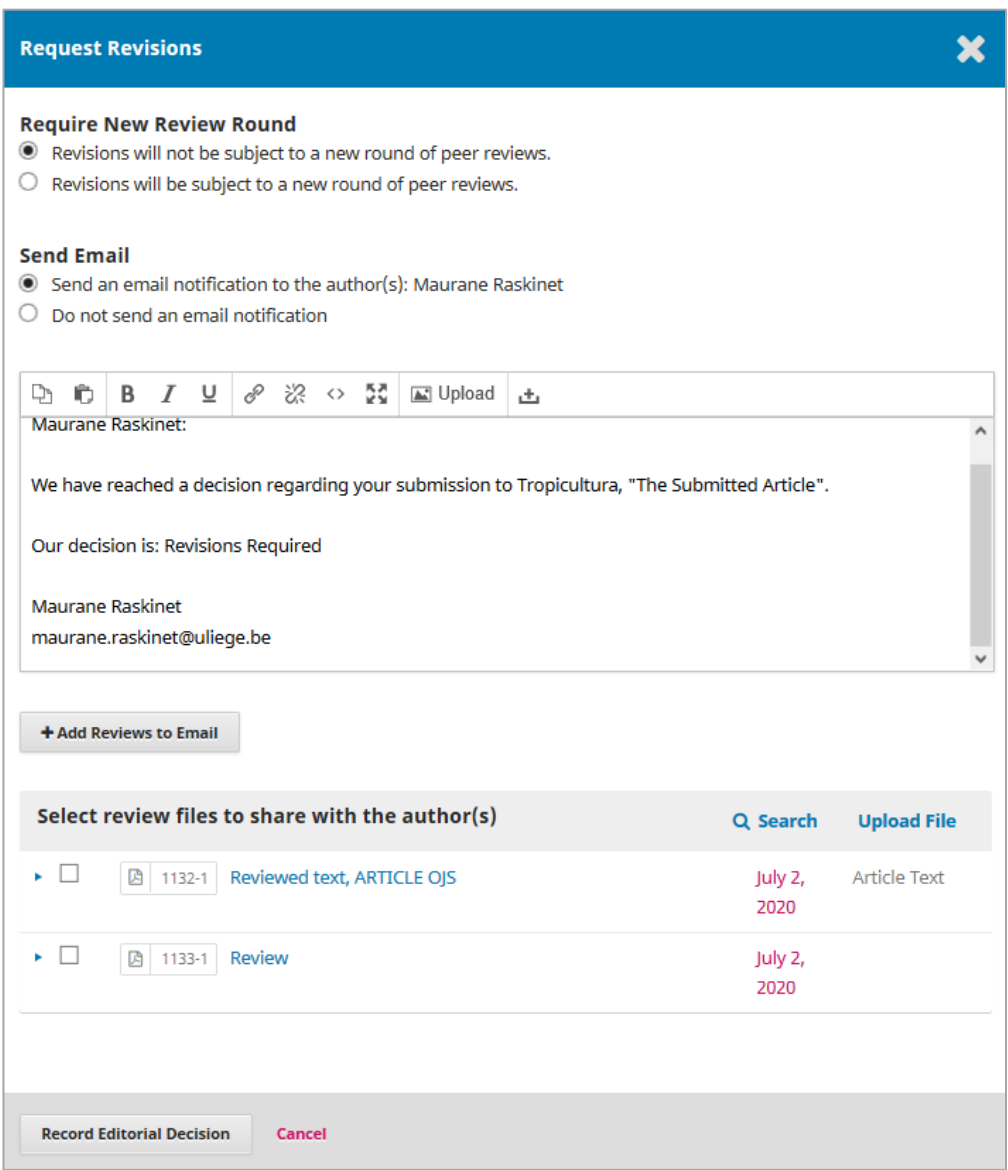

In the pop-up mailing window, select the review files you want to send to the author.

You may also create a summary report of the reviews (anonymous) and add it to the files by clicking Upload Files and selecting it to be shared with the author.

Click on **Record Editorial Decision** once the request for revisions is complete. The message *Revisions have been requested* on the top of the submission page confirms that the decision has been saved and that the request was sent to the author.

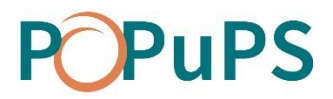

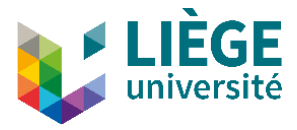

**WARNING**: The *Select Review Files […]* section lists ALL review files. In other words, it includes all the files sent by the reviewers. If those files were not made anonymous (see section *Make the author anonymous*), you have to be careful not to select them so they will not be sent to the author.

#### <span id="page-17-0"></span>*Author's revisions*

When the author uploads the revisions, an email is sent to the primary contact of the journal and to the submission's assigned editor.

You can also find the uploaded file in the dashboard, in the *Revisions* section of the *Review* tab.

Depending on the received revisions, the editor must make an editorial decision:

- $\bullet$  Start a 2<sup>nd</sup> Review Round;
- Accept Submission;
- Decline Submission.

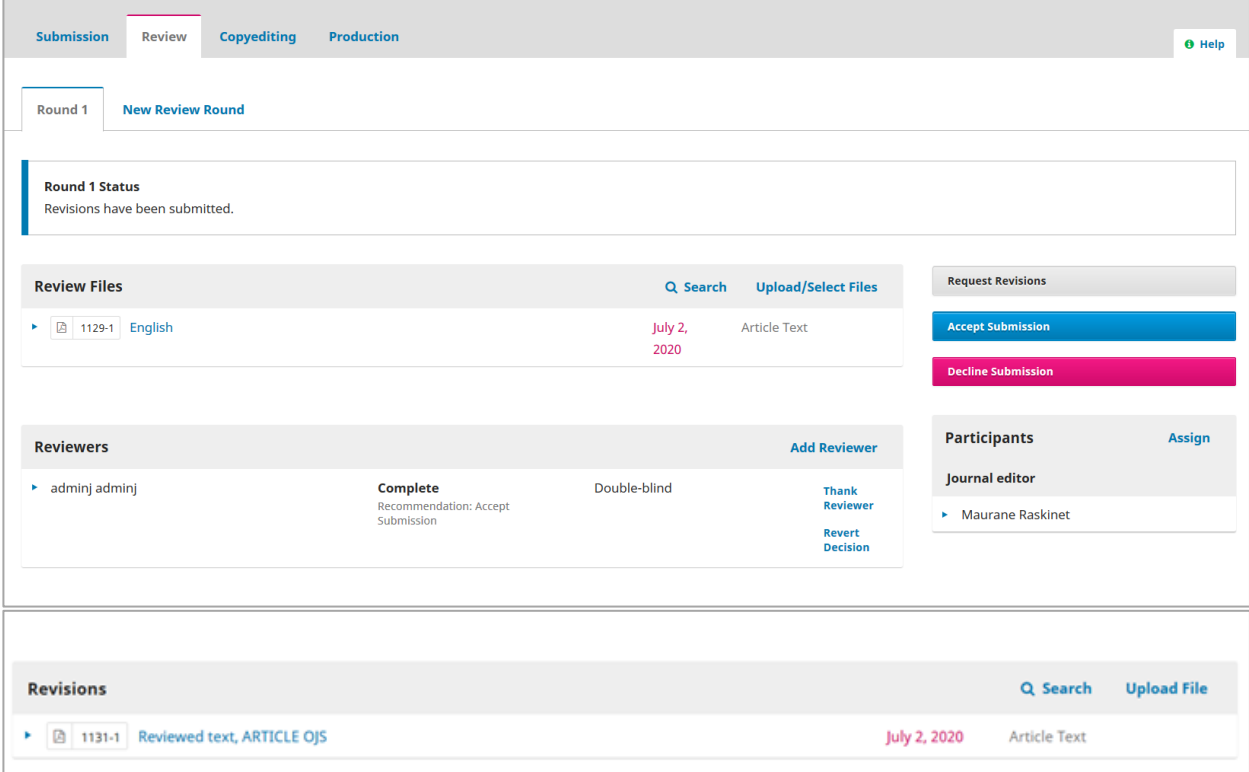

#### <span id="page-17-1"></span>*Start a New Review Round*

Click on the **New Review Round** tab at the top of the page. All the information related to the first round will remain available under the **Round 1** tab.

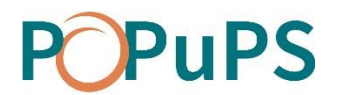

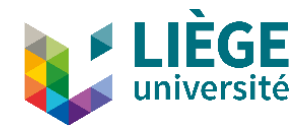

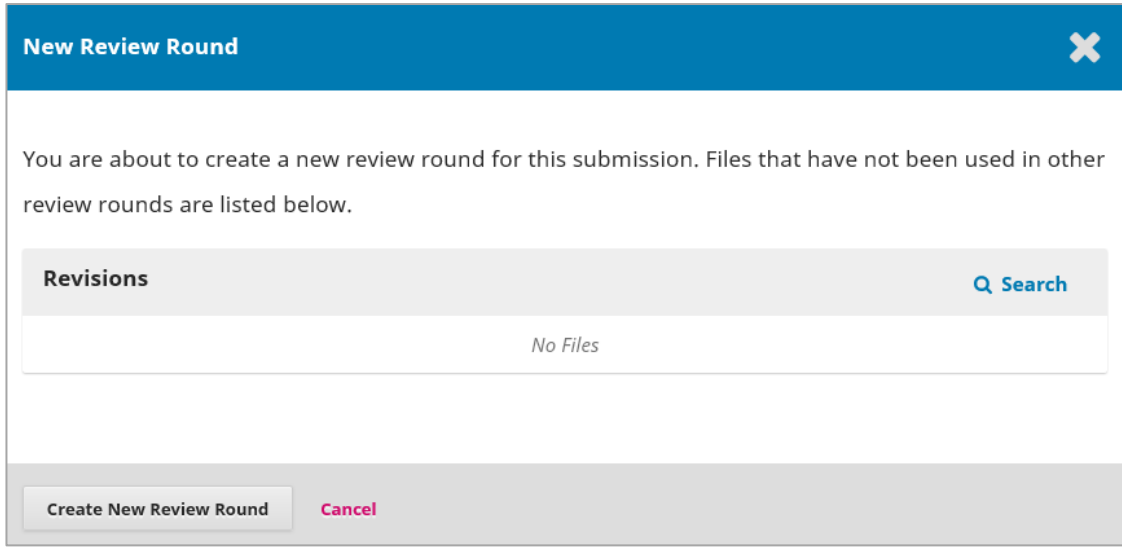

#### Click on **Create New Review Round**.

Reviewers from the first round are not pre-selected for the next review round, but they can be assigned for the second round as well. When you select your reviewers, you will have to **unblock** them before assigning them to the new review round.

Then, start all the reviewing process again. Don't forget to make the revised submission file anonymous before sending it to the reviewers.

### <span id="page-18-0"></span>**END OF THE EDITORIAL PROCESS**

Once the review round(s) is/are completed and all requested revisions have been made by the author, you have to download the final version of the article and archive the submission in OJS.

Then, you can start *laying the article out* in LibreOffice before uploading it to PoPuPS.

# **PuPS**

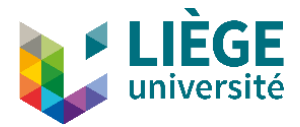

# <span id="page-19-0"></span>**Email management**

Open Journal System (OJS) offers several default email templates. These can be modified to adapt them to the context of the journal.To do this, go to *Settings > Workflow* section*> Emails* tab. Only the changes made in this section are saved in the templates.

Non-automatic emails can be modified separately before sending them. However, those changes will not apply to templates

# <span id="page-19-1"></span>**CONFIGURATION OF EMAILS' SIGNATURE**

To configure a signature that will be included in the emails sent through the platform, go to *Settings > Workflow* section *> Emails* tab. Copy and paste the desired signature in the window under *Signature*.

This signature will be displayed by default at the very end of each emails sent through the OJS system.

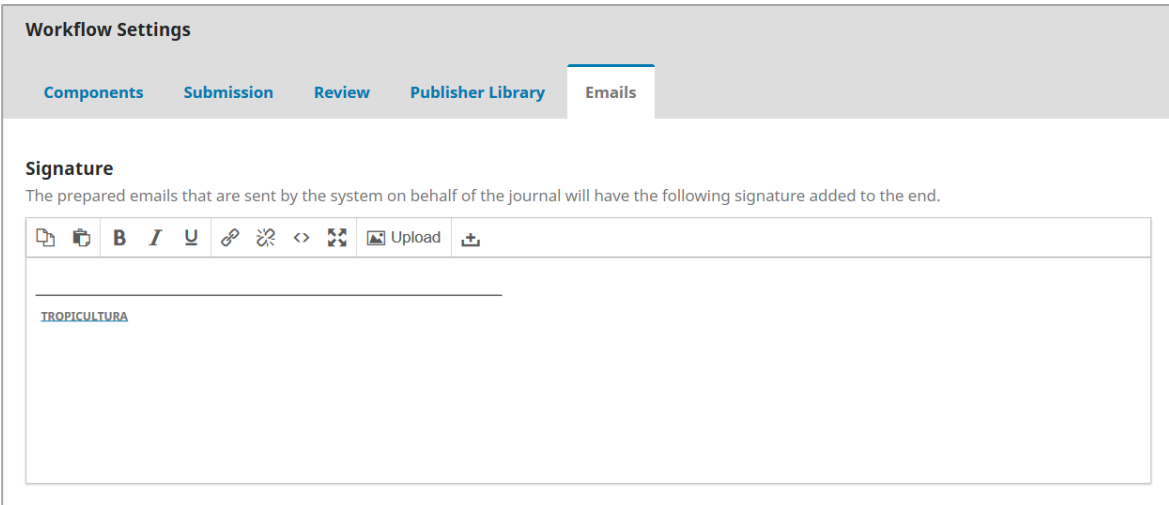

# <span id="page-19-2"></span>**ADD AN EMAIL TEMPLATE**

If you want to use this feature, please contact us.

# <span id="page-19-3"></span>**MODIFY AN EMAIL TEMPLATE**

To modify an email template, cick on the blue arrow at the left of the title, then click on **Edit Email**.

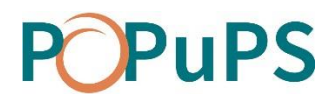

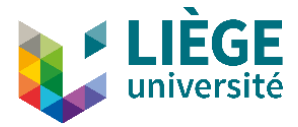

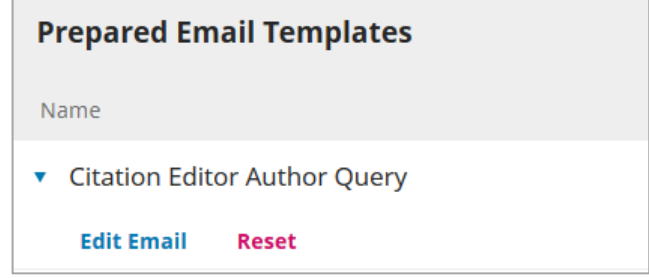

A window in which you can modify the *Subject* and the *Body* of the email pops up (see image below). When the changes are made, click on **Save**.

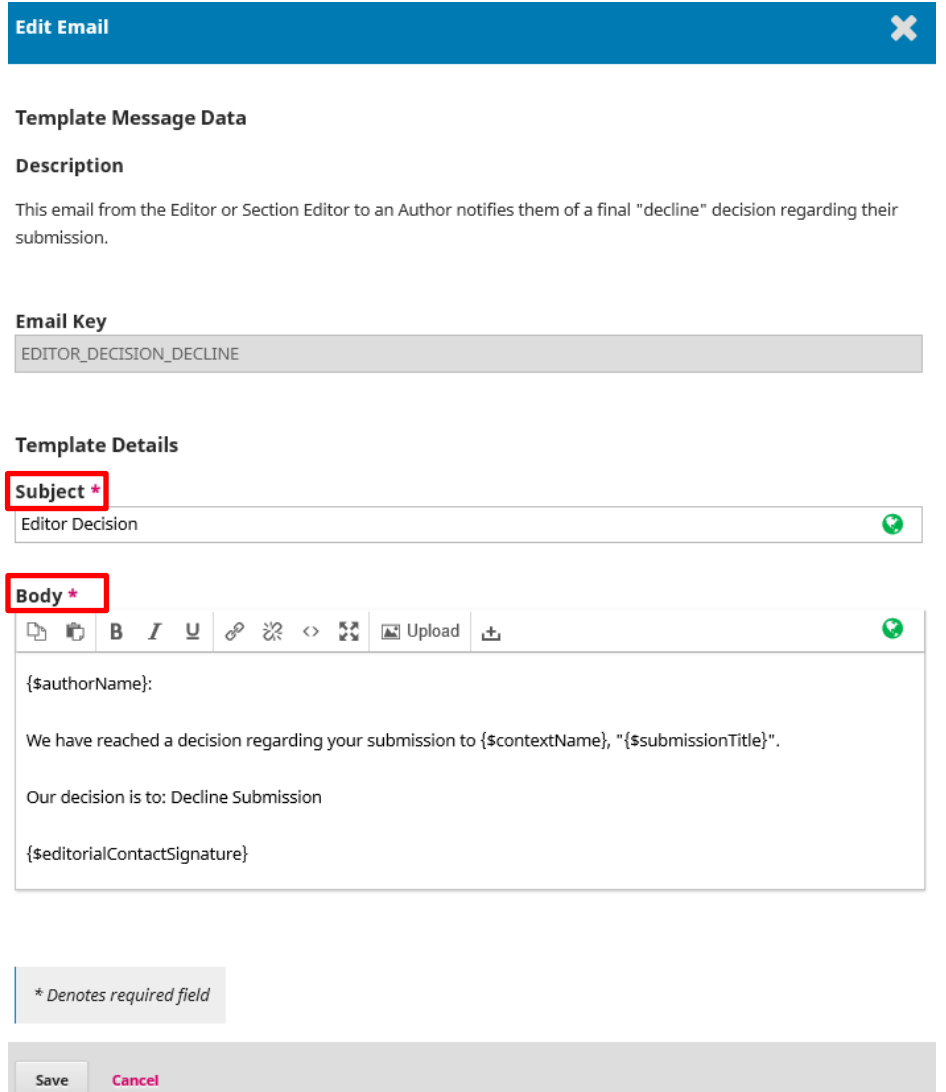

The subject of the emails will always be preceded by the journal's acronym in square brackets (ex : [CGQ] Editor Decision).

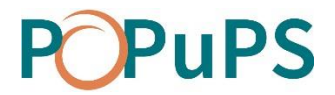

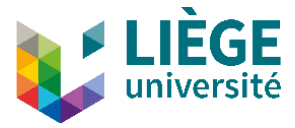

**WARNING**: In the email body, **the content in braces must not be changed**, braces included (see image below). These are parameters that automatically generate information in emails (ex: the name of the journal, the name of the user, etc.) **Note that in some cases, the parameters are not displayed between braces, but with a label within a gray area**.

#### **In the template**

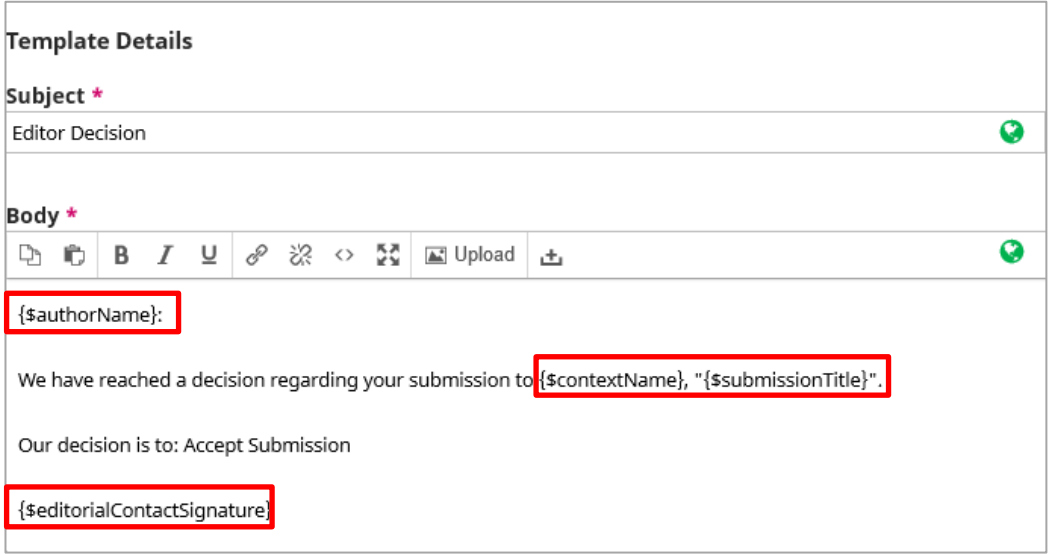

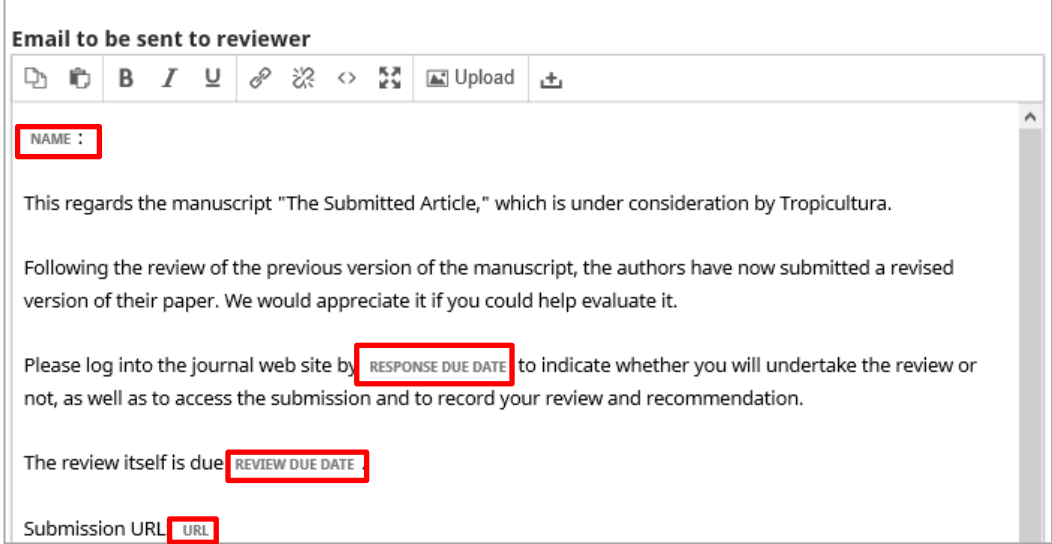

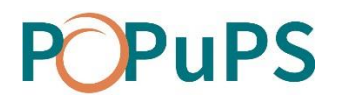

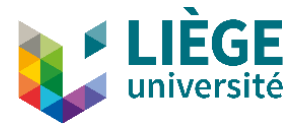

## <span id="page-22-0"></span>**CONTEXTS WITHOUT TEMPLATES**

In some contexts, no template is provided. However, some cases such as notices sent manually to submission participants via the link under their name, it is possible to create templates to facilitate the communication of some information. If you want to create a template, please contact us.

# <span id="page-22-1"></span>**AUTOMATICALLY GENERATED TEMPLATES**

Some emails are generated automatically. These emails are sent through the platform without the intervention of any user, for example, at the receipt of a new submission, the platform sends an email to the editor, to the author and to co-authors.

## <span id="page-22-2"></span>**SENDING AN ARTICLE FOR PEER REVIEW**

No email is generated by the system to notify the author that his/her article is being sent for external peer review at the Submission stage. To inform the author, you have to send him/her a notice by clicking on the blue arrow at the left of the author's name, then on **Notify**.

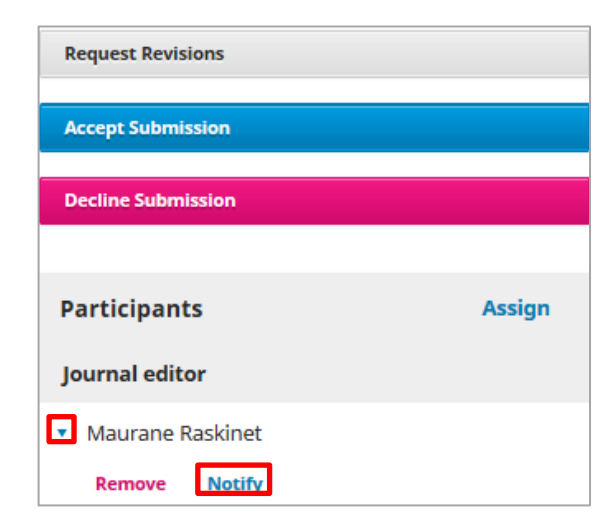

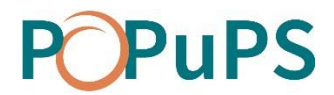

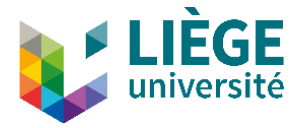

## <span id="page-23-0"></span>**WRITING EMAILS**

Email templates can be modified in text boxes. However, in OJS, the editing language of emails is HTML. If you only use the text boxes or copy and paste from Microsoft Word (or other applications), paragraphs spacing may be inadequate.

To ensure the best email layout possible, it is essential to open and modify the HTML source. Afin d'assurer une meilleure présentation des courriels, il est indispensable de consulter et d'éditerla source HTML. Best practices are given below, but if you are not comfortable with editing the HTML source, please contact us.

To open the HTML source of emails, click on the  $\sim$  icon in the text box. In its HTML version, emails are displayed as illustrated below (HTML tags are highlighted in purple):

<p>Dear Sir, Madam,</p>

<p>Your submission entitled «{\$submissionTitle}», has been submitted for publication in the journal <em>{\$contextName}</em>.Would you agree to review it for us by the{\$reviewDueDate}?</p>

<p>Here is the submission's abstract:</p>

<p> Please let us know your response through the following online form: {\$submissionReviewUrl}. </p>

<p>URLS and contents sent in this email are confidential and must not be shared with anyone.</p>

<p> Hoping that you will accept our request, please accept the expression of our highest consideration.</p>

<p>{\$editorialContactSignature}</p>

Here are a few simple rules to ensure optimal presentation of emails:

- Each paragraph must be surrounded by the opening paragraph tag <p> and the closing paragraph tag </p>
- The use of  $\text{Br/s}$  (newline) tags should be avoided as much as possible. If these tags are present in the HTML code of the email, they can be removed.

You must *never* use HTML tags inside parameter declarations:

- Correct: <em>{\$contextName}</em>
- Incorrect: {<em> \$contextName </em>}

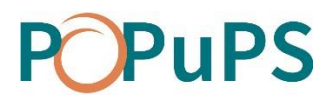

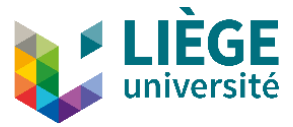

If you want to lay the content of a parameter out, you must select the braces and their content.

### <span id="page-24-0"></span>**AUTOMATED NOTICES MANAGEMENT**

By default, any new user receives notices by email and through notifications in their task list. However, the user can choose whether or not to receive email notifications.

To deactivate notices received by email, you must open the user's profile, open the *Notifications* tab and check **Do not send me an email for this type of notifications**. To deactivate both types of notices (emails and notifications), you must uncheck **Enable these types of notifications**.

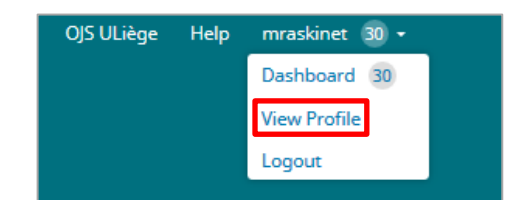

Ou

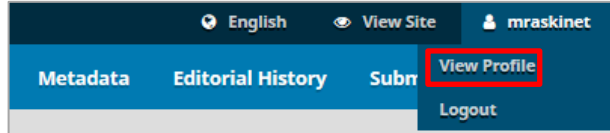

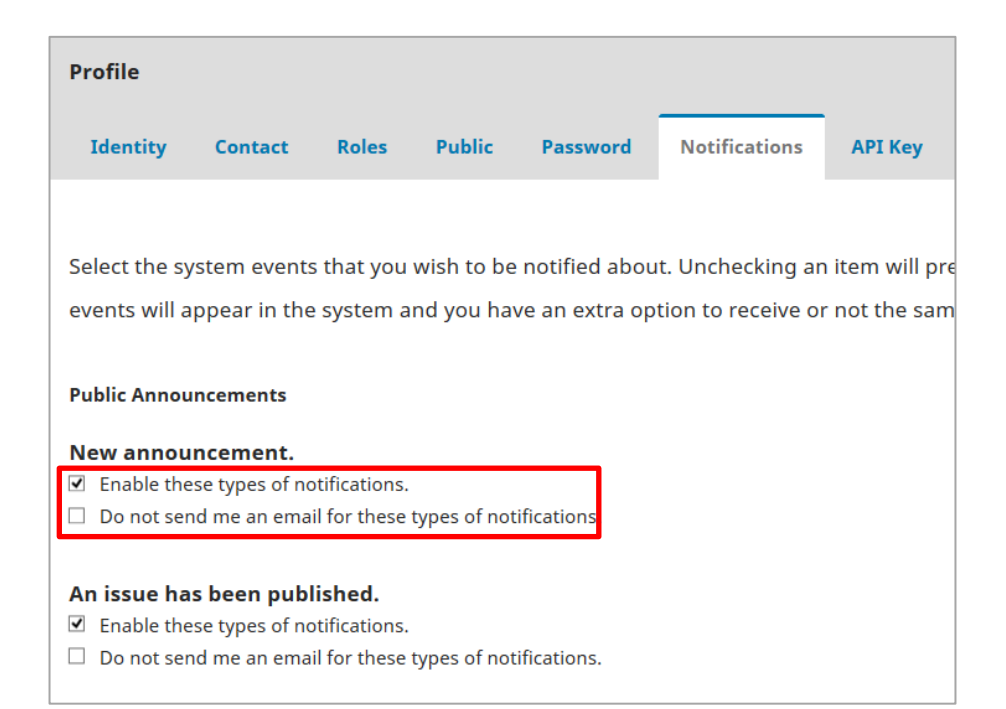

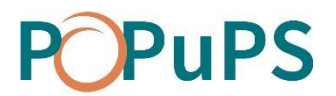

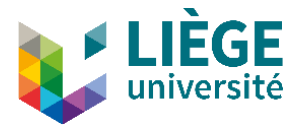

#### <span id="page-25-0"></span>*Submission events*

There are two types of notice for new articles during submissions:

- *A new article, "Title," has been submitted*: this notice is sent to editors who are automatically assigned to articles.
- *A new article has been submitted. An editor must be assigned*: This notice is sent to all the journal's editors if there is not a editor automatically assigned to the article.

In the context of OJS ULiège, an editor is automatically assigned to articles only if there is no other editor(s) for the journal. If the journal has at least two editors, an assignment is necessary.